# **Brukerveiledning for NTNU - Opprette ny eller endre kunde i Unit4**

#### **Før oppretting av en ny kunde**

Før du oppretter en ny kunde må du først sjekke om kunden allerede er opprettet. Er den det må du sjekke om kunden ligger inne med riktige opplysninger.

Hvis kunden ikke ligger inne med riktige opplysninger må du endre på det som ikke er riktig og deretter trykke lagre og endringene vil bli sendt på flyt for godkjenning. Kunden er ikke klar til bruk før den er godkjent. Husk kundegodkjenner kan avvise endringen, hvis det er feil i opplysningene som blir lagt inn, og da vil den dukke opp som en oppgave i Unit4 hos deg. Det vil da bli lagt inn en kommentar i kommentarfeltet på hva som er galt og evt. hva du må gjøre. I noen tilfeller hvis det ikke er lett å forklare dette i kommentarfeltet vil kundegodkjenner ta kontakt på annen måte (telefon eller epost).

Hvis kunden allerede er opprettet og opplysningene som er registrert på kunden er riktige er kunden klar til bruk.

Hvis du ikke finner kunden i kunderegisteret, må du opprette kunden. Det er da viktig at det er fakturaadressen som blir registrert på kunden. Postadresse og fakturaadresse er ikke alltid lik. Fakturaadressen er for noen firma mulig å finne på firmaets nettsider så det kan være lurt å sjekke om informasjon om dette finnes der. Husk at kundegodkjenner kan avvise opprettingen av kunden, hvis det er feil i opprettingen av kunden, og da vil den dukke opp som en oppgave i Unit4 hos deg. Det vil da bli lagt inn en kommentar i kommentarfeltet på hva som er galt og evt. hva du må gjøre. I noen tilfeller hvis det ikke er lett å forklare dette i kommentarfeltet vil kundegodkjenner ta kontakt på annen måte (telefon eller epost).

På firmakunder bør en unngå å legge inn epostadresser knyttet til personer, da fakturaen vil bare nå den personen og ikke firmaet generelt. Det bør være flere i firmaet som kan fange opp fakturaen.

# **1. Det første du må gjøre er å sjekke om kunden allerede ligger i kunderegisteret**

Gå inn på Kunder og salg.

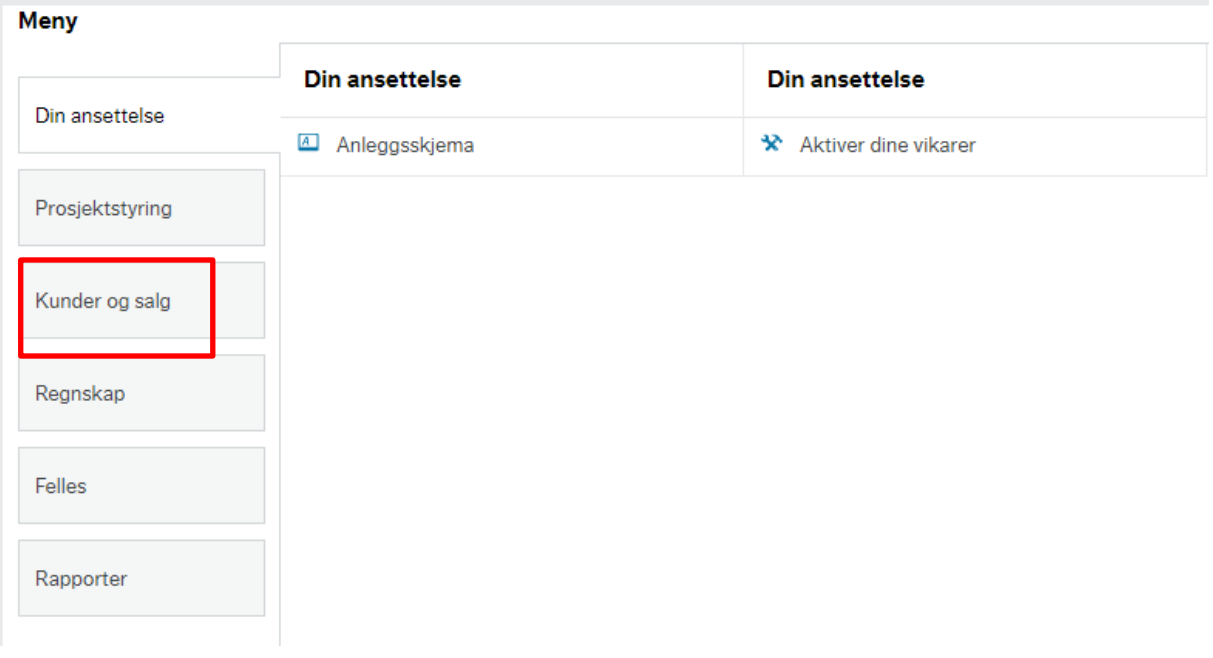

### Velger deretter Kunde.

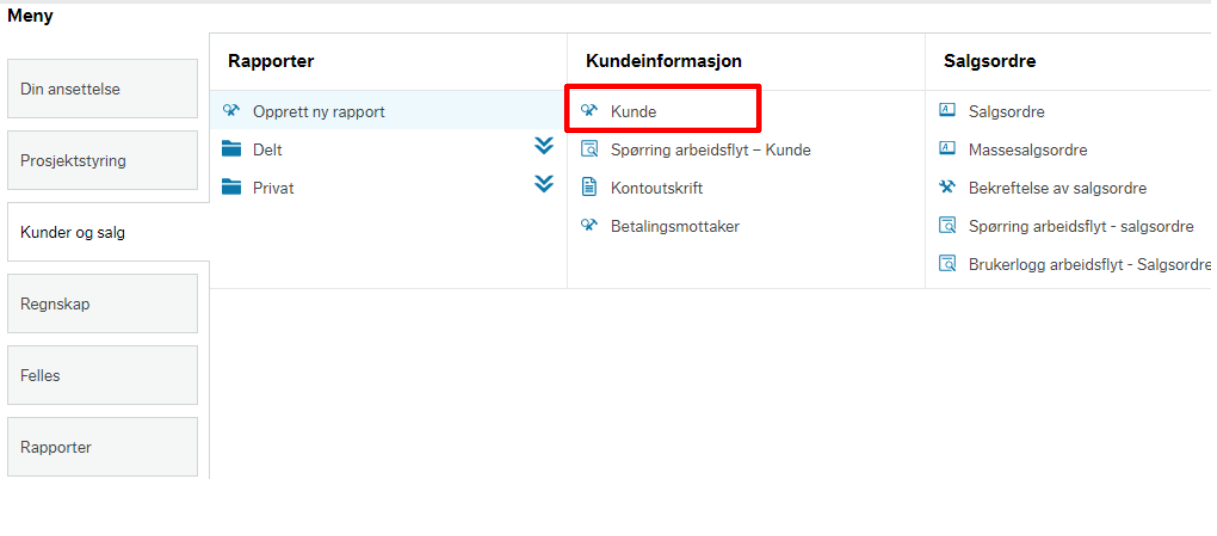

Klikk på **i Klikk på** i feltet Oppslag.

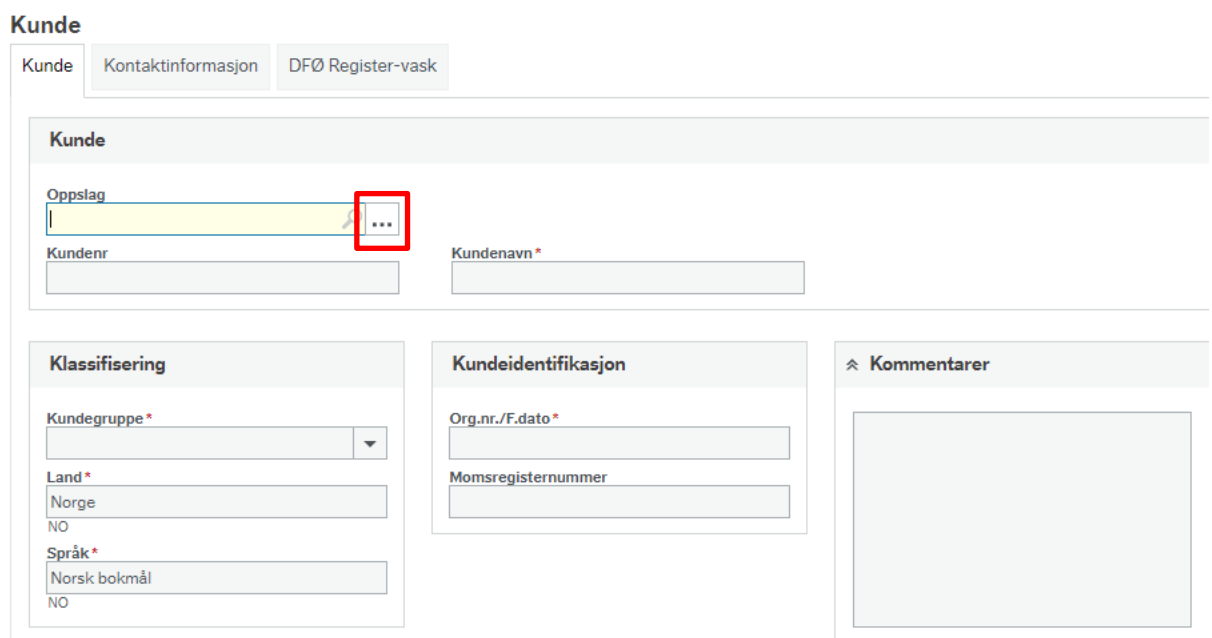

Legg inn navnet på kunden du vil søke opp evt. organisasjonsnummeret hvis det er en norsk organisasjon. Du kan søke på deler av navnet med \* bak og foran eller bare en av delene. Dersom kunden ikke ligger i listen når en søker om kunden er opprettet fra før, klikker en på avslutt.

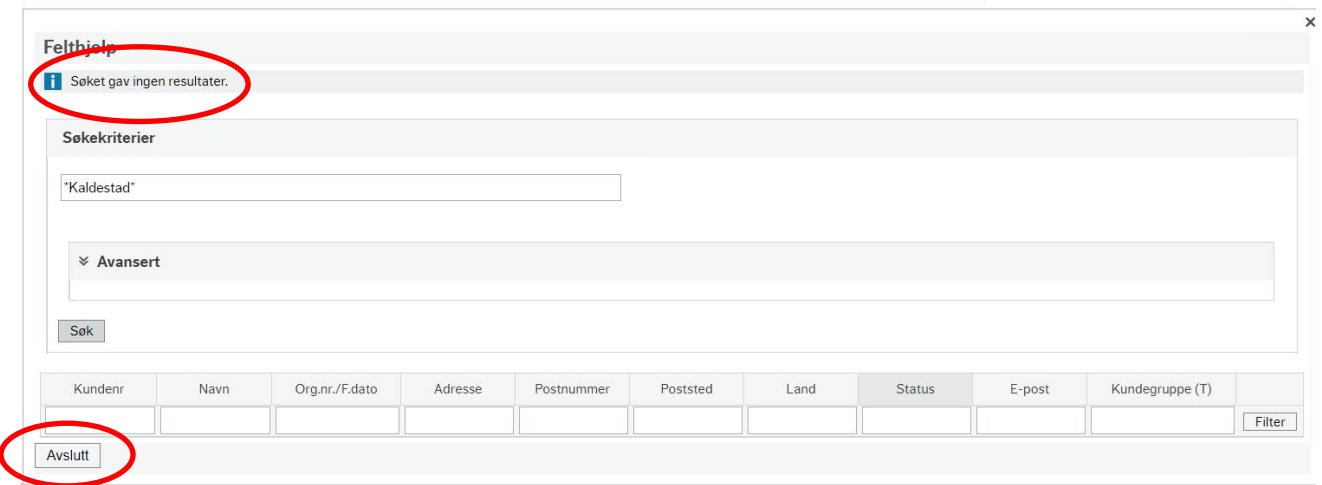

## **2. Opprette ny kunde**

Etter å ha avsluttet det forrige bildet er du tilbake i dette bildet. Velger her NY for å opprette en ny kunde.

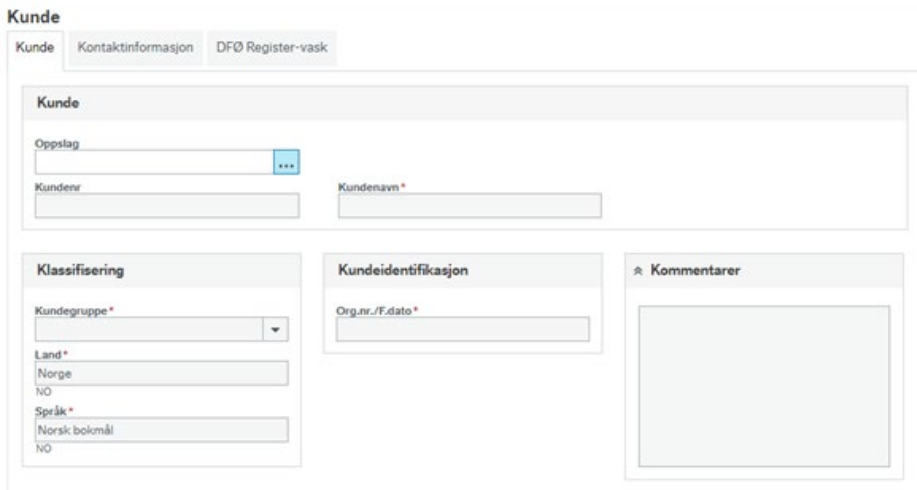

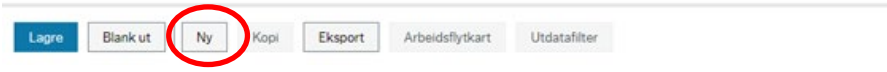

Da kommer dette bildet opp.

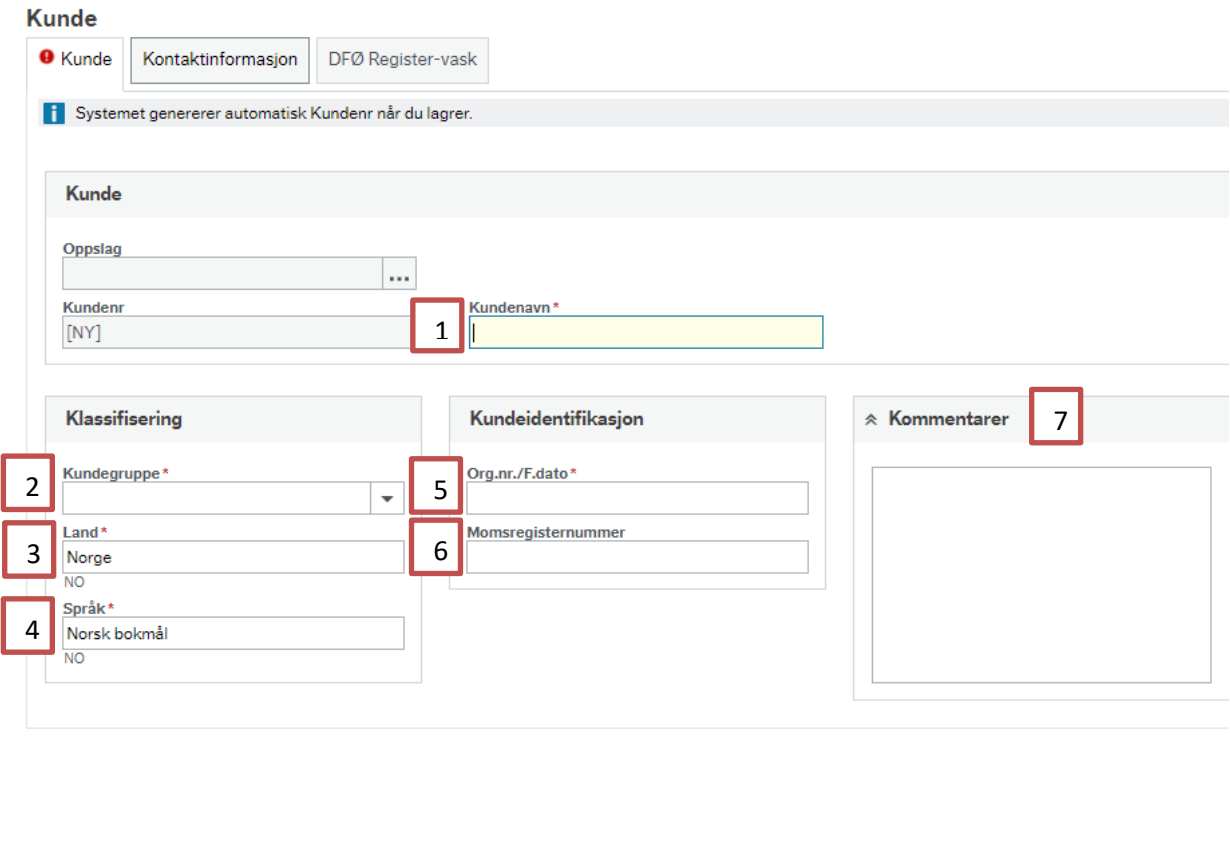

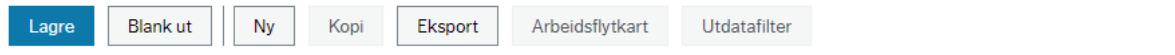

- 1. **Kundenavn** Her legger man inn navnet på kunden. Hvis det er en organisasjon, kan man legge inn organisasjonsnummeret (uten mellomrom) i feltet «Org.nr./F.dato» og deretter trykker «Tab» og systemet vil hente informasjon om kunden fra Brønnøysundregistrene. Viktig å kontrollere at adressen stemmer med kundens fakturaadresse. Det er fakturaadressen som skal registreres. Hvis kunden er registrert i ELMA-registeret vil fakturaen automatisk gå som EHF faktura (elektronisk faktura) til kunden.
- 2. **Kundegruppe**  Her Får man tre valg. Hvis det er en privatperson med adresse i Norge velger man «Norske privatkunder», er det en organisasjon registrert i Brønnøysundregistrene velger man «Norske organisasjoner» og er det en utenlandsk kunde velger man «Utenlandske organisasjoner og privatkunder».
- 3. **Land**  Her vil Norge angis automatisk for alle kundegrupper. Hvis det er en utenlandsk kunde, må man velge riktig land i dette feltet.
- 4. **Språk** Norsk bokmål angis automatisk for alle kundegrupper. Dette må overstyres til English UK for kundegruppe «Utenlandske organisasjoner og privatkunder».
- 5. **Org.nr./F.dato**  Her legger man inn organisasjonsnummeret hvis det er en organisasjon. Hvis det er en privatperson, legger man inn fødselsdato (ddmmåå) – IKKE personnummeret. Dersom fødselsnummeret til kunden ikke er tilgjengelig, legg inn «NA» (not avaliable).

Utenlandske kunder settes til «NA» (not avaliable) eller nummer for utenlandsk elektronisk faktura dersom det finnes.

- 6. **Momsregistreringsnummeret** Her legges VAT nummeret til utenlandske kunder inn. Har man ikke fått oppgitt det lar en feltet stå tomt.
- 7. **Kommentarer** Kan legges til dersom det er spesiell informasjon som bør legges til kunden, eks. årsak til avvik fra Brønnøysundregistrene, særskilt merking, endring av kontonummer. Merk at dette feltet kun er synlig ved oppslag på kunden i kunderegisteret.

Når alle feltene som skal fylles ut under fanen «Kunde» er fylt ut går man inn på fanen «Kontaktinformasjon».

Trykker deretter på «Legg til» under feltet «Adresse».

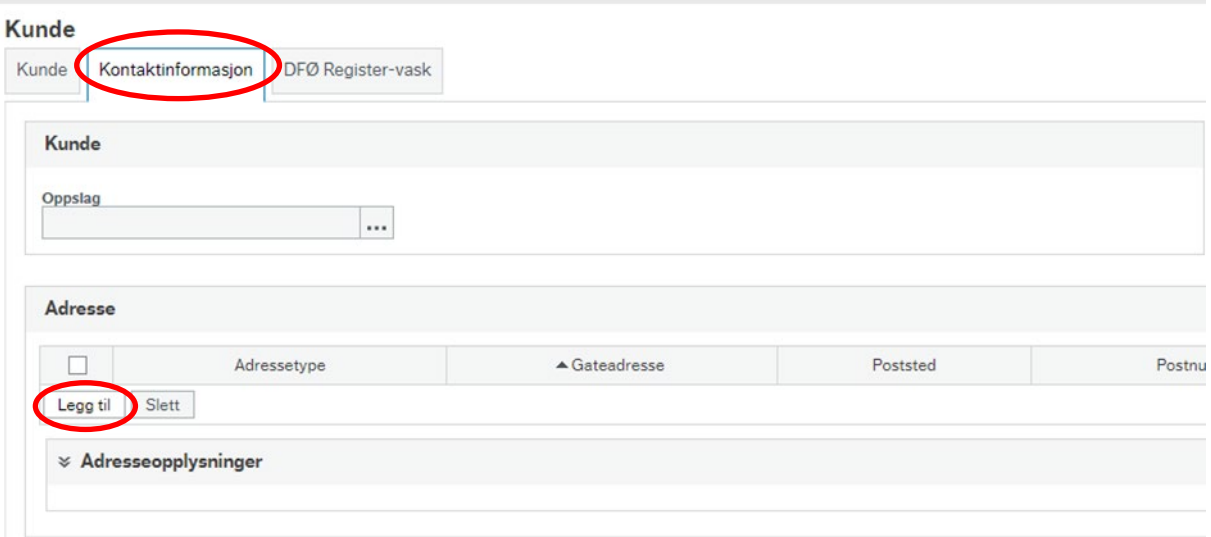

Da kommer dette bildet opp (dette er bare et utdrag av bilde for å få et bedre bilde av feltene som skal fylles ut her).

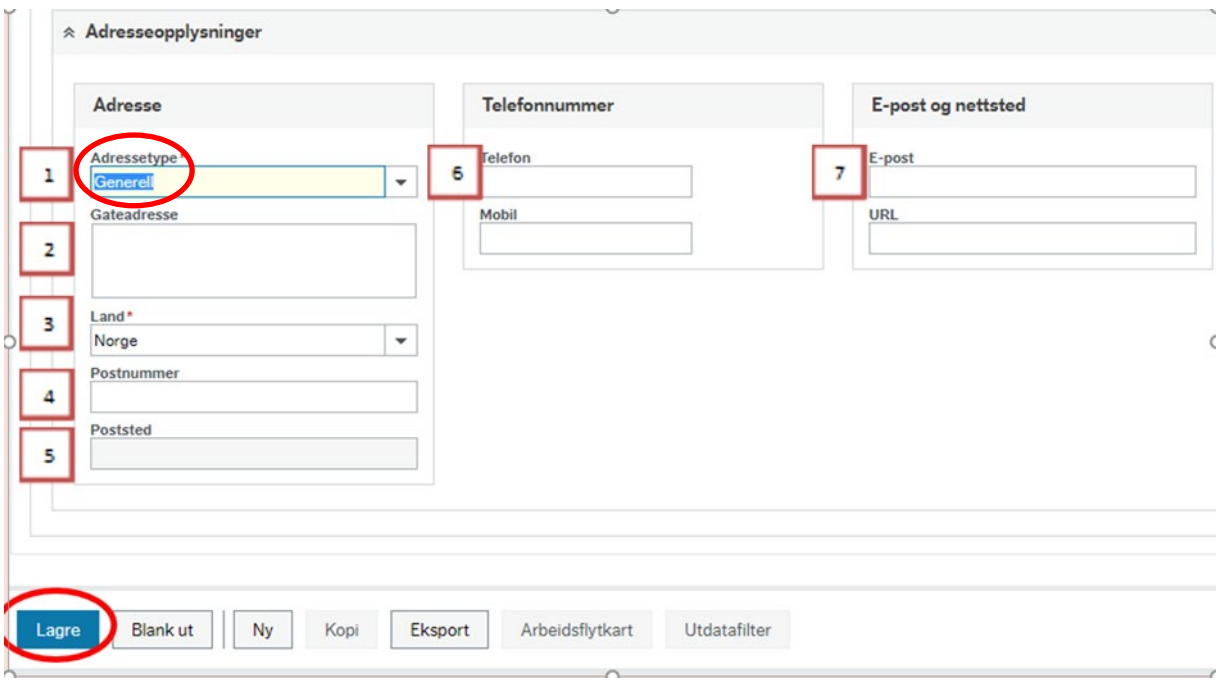

- 1. **Adressetype** Generell skal benyttes for alle fakturaadresser. Leveringsadressen skal ikke legges inn på kunden, men registreres på den enkelte utgående faktura.
- 2. **Gateadresse** Her registreres bare gateadresse/postboks.
- 3. **Land** Angis automatisk ut fra hva som er lagt inn under «Kunde» fanen.
- 4. **Postnummer** Her registreres postnummeret.
- 5. **Poststed** på norske kunder kommer poststed automatisk opp ut fra postnummer. På utenlandske kunder må dette legges inn.
- 6. **Telefon** mobilnummer bør registreres for alle norske privatkunder. Mobilnummer skal registreres i feltet for Telefon.

Mobilnummer/Telefonnummer er valgfritt for øvrige kunder. Ved registrering av nummer til utland må prefix (landkode) være med. Man kan benytte enten 00 eller + foran prefix.

**NB**! Feltet for **Mobil** skal ikke brukes (DFØ Jobber med å få dette feltet fjernet )

7. **E-post og nettsted** – E-post må legges inn dersom kunden ønsker å motta faktura på e-post.

Når all informasjonen er registrert på kunden, klikk «Lagre». **Noter deg kundenummeret**. Kunden blir nå sendt til godkjenning hos Kundegodkjenner. Det vil ikke komme noen tilbakemelding til kundeoppretter når kunden er godkjent, men ved oppslag på kundenummeret vil det komme et varsel dersom kunden fortsatt avventer godkjenning.

Utenlandske kunder kan ha flere kundenummer, dersom det er behov for ulike fakturaadresser innen samme organisasjon.

**NB!** Husk at Kundegodkjenner kan avvise en kundeoppretting, så vær oppmerksom på at da vil avvisningen komme opp som en oppgave hos deg. Kunden kan da enten være opprettet fra før eller det kan være feil i utfylling av opplysninger på kunden. Oppgaven vil dukke opp i et oransje felt oppe i høyre hjørne i Unit4. Du åpner oppgaven ved å klikke i feltet.

# **3. Hva skjer hvis Kundegodkjenner avviser endring/oppretting av ny kunde?**

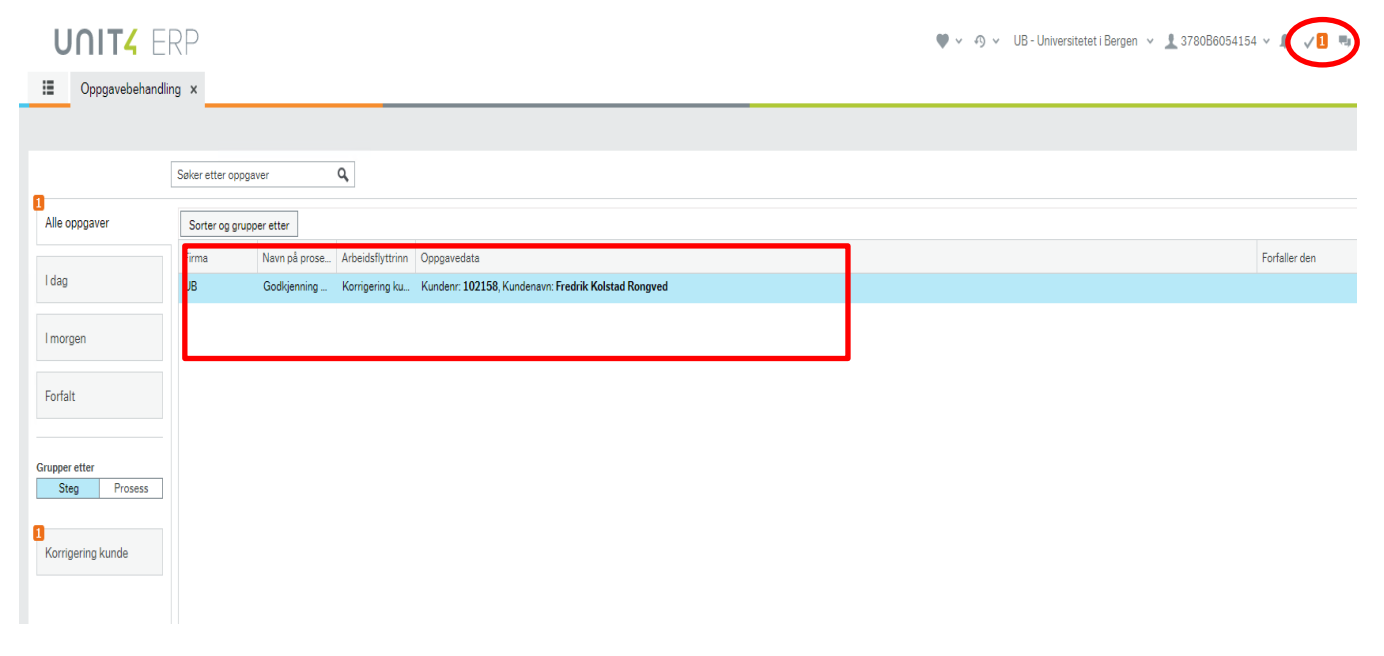

Ved avvisning av kundegodkjenning vil det ligge en kommentar i kommentarfeltet på hvorfor kunden er avvist for godkjenning.

- 1. Hvis du får beskjed om at noe er fylt ut feil på kunden må du rette feilen og sende kunden på nytt for godkjenning (trykker da «Godkjenne»).
- 2. Hvis du får beskjed om at kunden finnes fra før må du avvise kunden når du får returmelding (trykker da på «Avvise») og bruker kunden som allerede er opprettet. Er det nye opplysninger på kunden i forhold til det som er registrert på kunden, endrer du kundeopplysningene ved å legge inn de nye. Det kan for eksempel være at kunden har fått ny postadresse eller har endret navn. Trykker da «Godkjenne» når de nye opplysningene er lagt inn. Kunden vil da gå på ny flyt for godkjenning.

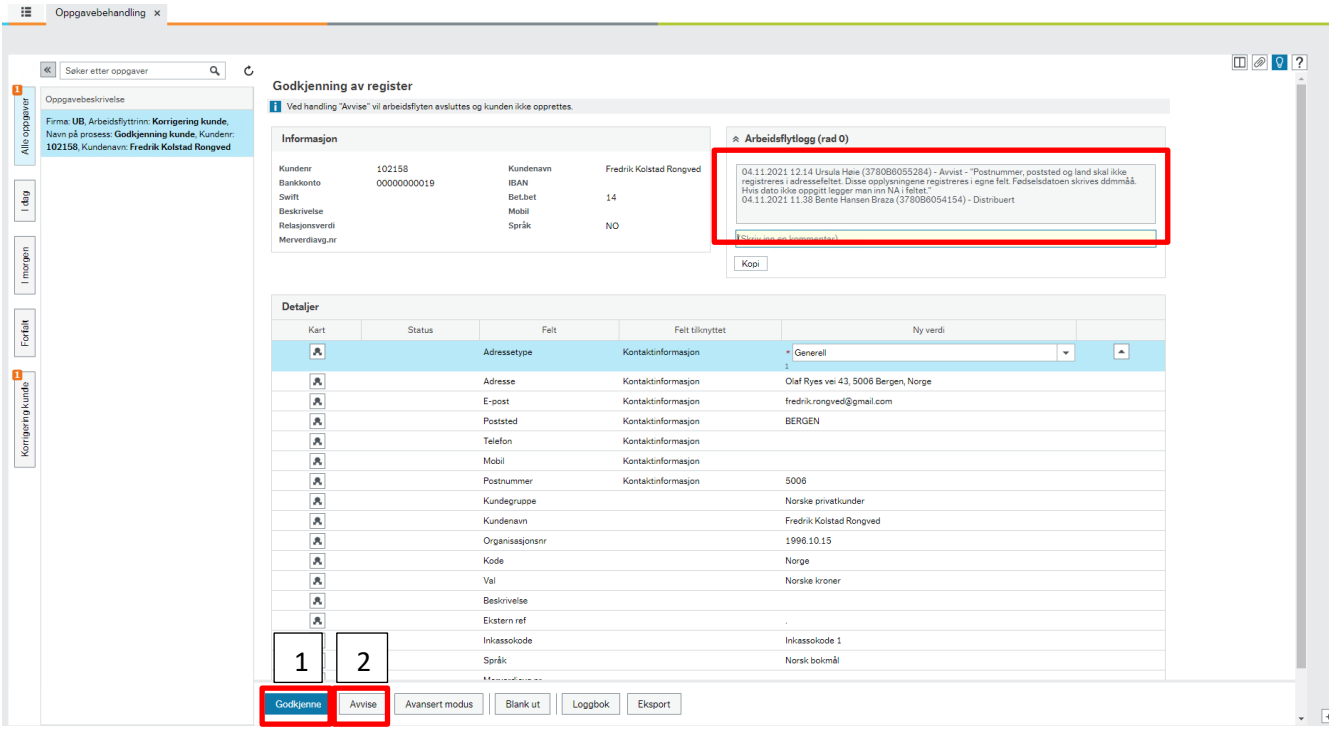

### **Hvordan en faktura blir sendt til kunden:**

Utsending blir gjennomført etter følgende hierarki for de tre kundegruppene:

#### **Utenlandske organisasjoner og privatkunder**

1. Epost med PDF-vedlegg

E-post adresse må være registrert på kunden. Det sendes ut en e-post med fakturaen som et vedlegg i PDF-format

2. Papirfaktura pr post De kundene som ikke har registrert e-post adresse skriver DFØ ut på papir og sender per post

#### **Norske Organisasjoner**

1. EHF

Dersom kunden er registrert i Elma registeret vil fakturaen sendes ut som EHF faktura (EHF relasjon legges automatisk på organisasjonskunder som er registerert i Elma registeret for mottak av faktura)

- 2. Epost med PDF-vedlegg E-post adresse må være registrert på kunden. Det sendes ut en e-post med fakturaen som et vedlegg i PDF-format
- 3. Digipost Kunden må ha opprettet konto for Digipost
- 4. Papirfaktura pr post

De fakturaene som ikke får «treff» på en av de tre typene av digital utsending skiver DFØ ut på papir og sender per post

#### **Norske privatkunder**

1. eFaktura

Privatpersoner som har huket av for "Ja takk til alle" i sin nettbank vil kunne motta fakturaen som efaktura. I tillegg er en avhengig av at data registrert på kunden i NTNU sitt kunderegister gir grunnlag for et unikt treff i bankenes felles avtale- og betalingsregister. eFaktura er fullintegrert med Vipps eFaktura, slik at alle fakturaene som sendes på denne kanalen vil dukke opp i Vipps for de kundene som har valgt å få eFaktura på Vipps. eFaktura støtter ikke forsendelse av kreditnota. eFaktura støtter ikke forsendelse av fakturaer i annen valuta enn NOK.

#### 2. Vipps

Kunden må ha lastet ned Vipps på telefonen, registrert profil og stilt inn for «Vis regninger». I tillegg er en avhengig av at data registrert på kunden i NTNU sitt kunderegister gir grunnlag for et unikt treff i bankenes felles avtale- og betalingsregister. Vipps støtter ikke forsendelse av kreditnota. Vipps støtter ikke forsendelse av fakturaer i annen valuta enn NOK.

#### 3. Digipost

Kunden må ha opprettet konto for Digipost. I tillegg er en avhengig av at data registrert på kunden i NTNU sitt kunderegister gir grunnlag for et unikt treff i bankenes felles avtale- og betalingsregister. Kunder som har reservert seg mot å motta faktura/dokumenter i Digipost vil man ikke få treff på.

#### 4. Epost med sikret lenke

E-post adresse må være registrert på kunden. Dersom mobilnummer også er registrert på kunden, vil kunden motta SMS varsel om at e-post er sendt. Eposter til norske privatpersoner sendes med en link til fakturaen. Linken er beskyttet med en pinkode, pinkoden er postnummeret til kunden. Det står oppgitt i eposten at det er postnummeret som er pinkoden. Hvis linken ikke blir åpnet i løpet av 4 dager, sendes fakturaen per post i stedet. Dersom det er registrert mobilnummer på kunden vil det i tillegg sendes en SMS med varsel om at det er sendt en faktura til e-postadressen.

#### 5. Papirfaktura pr post

De fakturaene som ikke får «treff» på en av de fire typene av digital utsending skiver DFØ ut på papir og sender per post. Det samme gjelder for fakturaer som er sendt som Epost med sikret lenke, blir ikke lenken åpnet innen 4 dager, skriver DFØ ut fakturaen og sender den til kunden på papir pr post.